**Fundo Nacional de Desenvolvimento da Educação – FNDE Ministério da Educação - MEC**

# **MANUAL PARA CADASTRO OU ALTERAÇÃO DOS DADOS DO NUTRICIONISTA NO MÓDULO PAR 4 DO SIMEC**

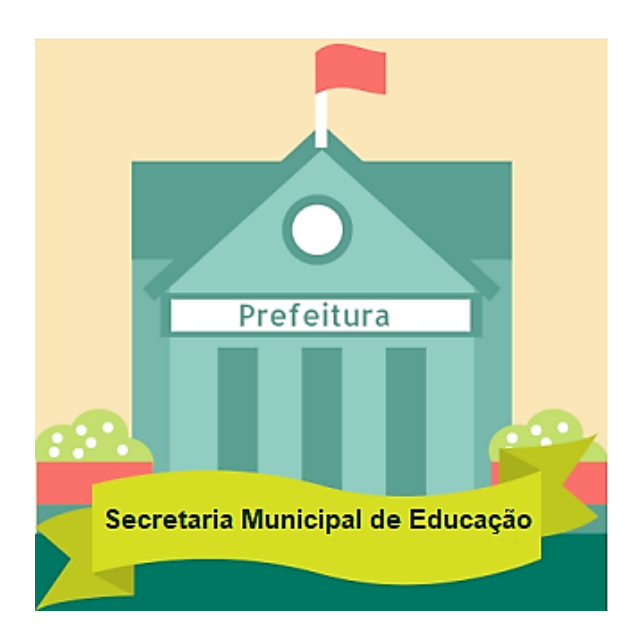

Brasília 2020

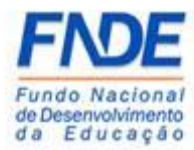

Fundo Nacional de Desenvolvimento da Educação (FNDE) Diretoria de Gestão, Articulação e Projetos Educacionais (DIGAP) Coordenação-Geral de Programas para o Desenvolvimento do Ensino (CGDEN) Coordenação de Habilitação e Empenho de Programas e Projetos Educacionais (COHEP) Divisão de Apoio a Habilitação e Empenho de Programas e Projetos Educacionais (DAHEP)

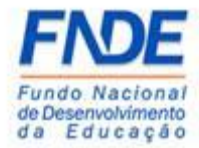

### SUMÁRIO

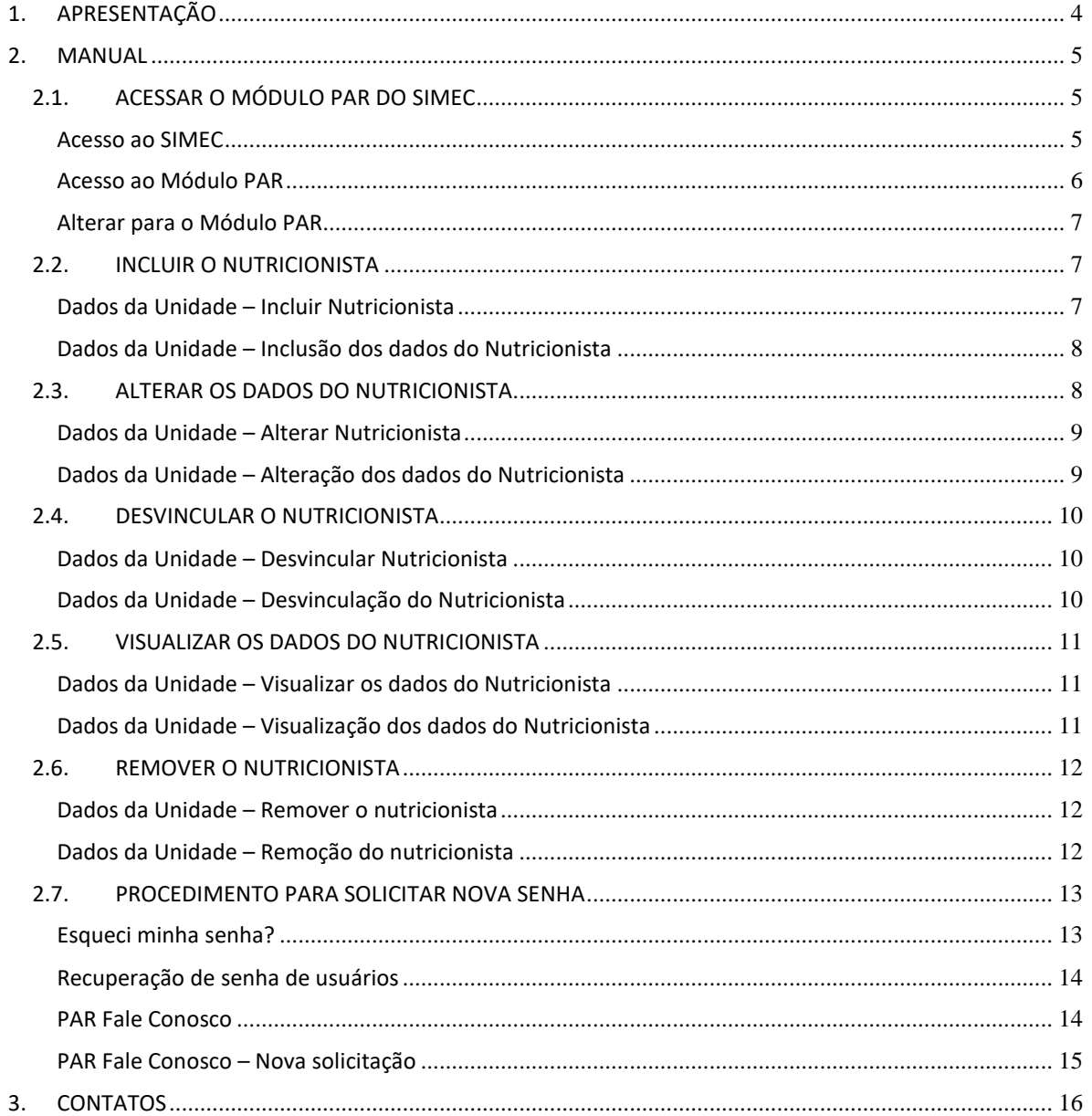

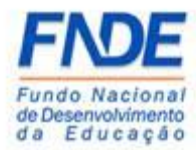

### <span id="page-3-0"></span>1. APRESENTAÇÃO

O Ministério da Educação (MEC) oferece aos Estados, Municípios e Distrito Federal um ambiente virtual o Sistema Integrado de Planejamento, Orçamento e Finanças do Ministério da Educação (SIMEC), para a elaboração do Plano de Ações Articuladas e o acompanhamento das obras de pactuadas com o Fundo Nacional de Desenvolvimento da Educação (FNDE).

O módulo PAR do SIMEC constituí ferramenta que oferece um instrumento de diagnóstico e planejamento de política educacional, concebido para estruturar e gerenciar metas definidas de forma estratégica, contribuindo para a construção de um sistema nacional de ensino.

O acesso ao módulo PAR do SIMEC é possibilitado ao Nutricionista para validação de seus dados cadastrados pelo gestor (Prefeito, Secretário Estadual de Educação ou Dirigente Municipal de Educação) e a senha de acesso ao módulo é encaminhada para o e-mail cadastrado.

Este manual foi elaborado com o objetivo de auxiliar o gestor na inclusão e alteração dos dados dos Nutricionistas na aba **Equipe Nutricionista** nos **Dados da Unidade** no módulo PAR do SIMEC.

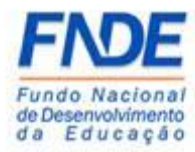

<span id="page-4-0"></span>2. MANUAL

### <span id="page-4-1"></span>2.1. ACESSAR O MÓDULO PAR DO SIMEC

O cadastro ou alteração dos dados dos Nutricionistas é realizado com o acesso do gestor ao SIMEC.

O primeiro passo é o gestor acessar o SIMEC, na página da internet [simec.mec.gov.br,](file:///C:/Users/63401967134/AppData/Local/Microsoft/Windows/INetCache/Content.Outlook/5GN2PFQA/simec.mec.gov.br) efetuar o login, com seu CPF e senha.

<span id="page-4-2"></span>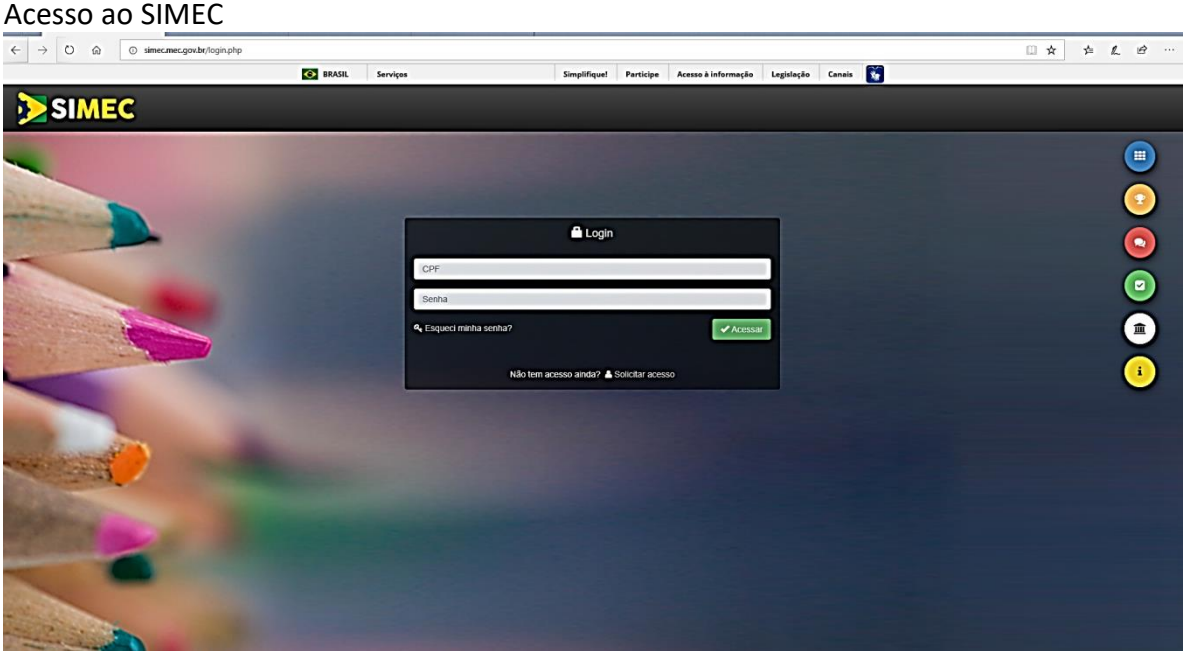

Caso o gestor tenha esquecido a senha, clique em "**[Esqueci minha senha?](http://simec.mec.gov.br/recupera_senha.php)**". Na próxima tela informar o CPF e clicar em "**Lembrar Senha**". Uma nova senha será encaminhada para o endereço eletrônico cadastrado no Dados da Unidade no PAR.

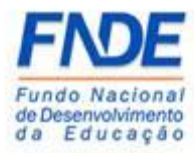

#### **Atenção!**

Se o Prefeito ou Secretário Estadual de Educação ainda não possui cadastro no FNDE, é necessário o envio dos seguintes documentos para o seu cadastro.

- Anexo I digitado e assinado pelo Dirigente (Prefeito ou Secretario Estadual de Educação) em arquivo extensão ".PDF" (Disponível na página da internet: [http://www.fnde.gov.br/fnde\\_sistemas/habilita](http://www.fnde.gov.br/fnde_sistemas/habilita) );
- Cópia da ata de posse ou diploma eleitoral;
- Cópia do RG e CPF do Dirigente.

Os documentos deverão ser enviados pelo PAR Fale Conosco, na Área "Cadastro e Habilitação", Assunto "Diligência", disponível no Portal do FNDE>>Sistemas>>Habilita>>Como acessar>>Apoio Técnico>>PAR – Fale Conosco [\(https://www.fnde.gov.br/parfaleconosco/index.php/publico](https://www.fnde.gov.br/parfaleconosco/index.php/publico) )

Ao efetuar o *login*, o gestor deverá acessar o PAR do Estado, Município ou Distrito Federal. Caso não apareça a tela do PAR, deverá alterar o módulo de acesso, que pode ser: PAR 2011-2014, Obras 2.0, E.I. Manutenção ou outro módulo que tenha acesso.

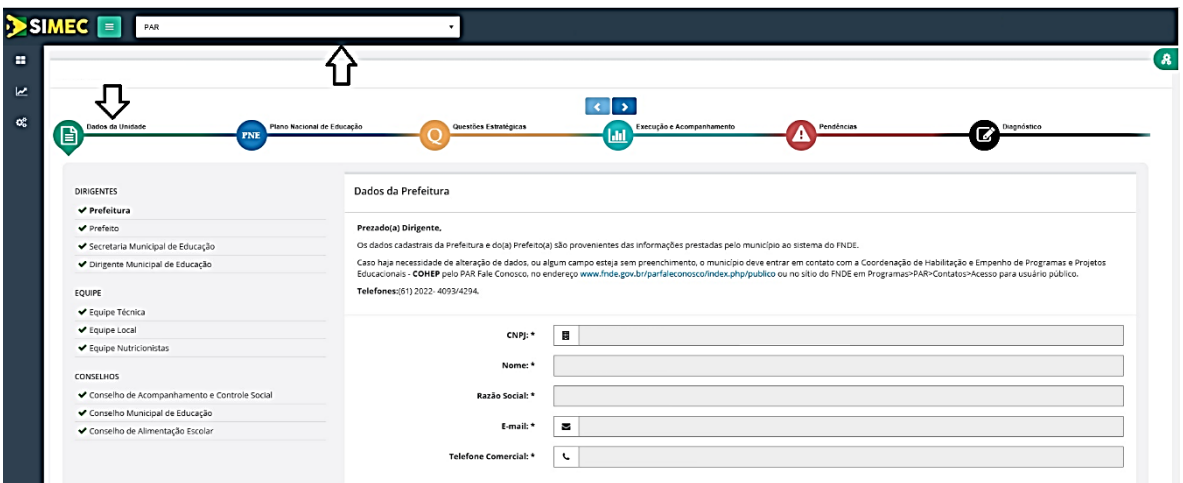

#### <span id="page-5-0"></span>Acesso ao Módulo PAR

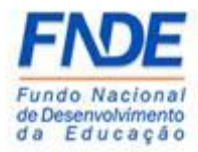

#### <span id="page-6-0"></span>Alterar para o Módulo PAR

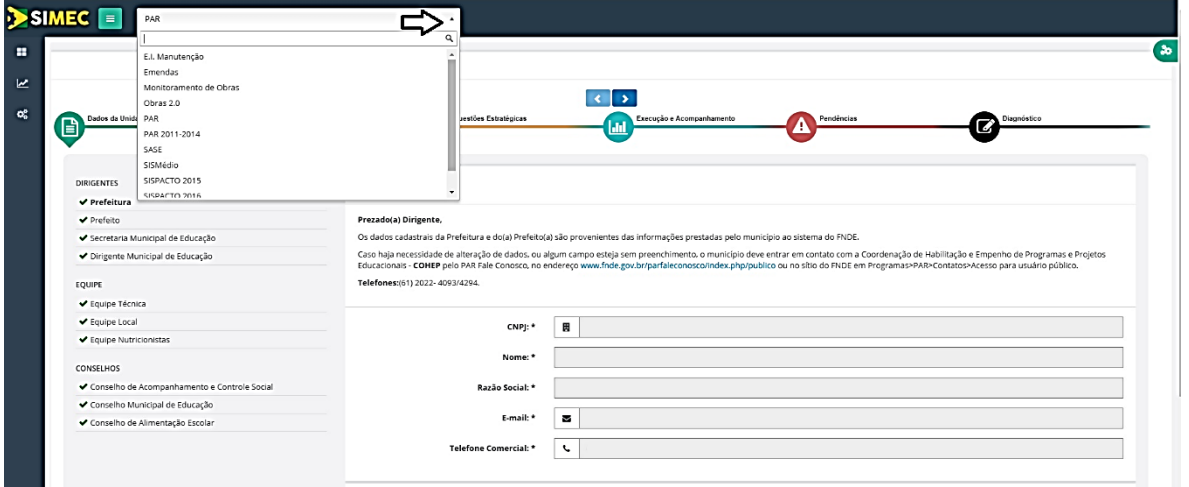

#### <span id="page-6-1"></span>2.2. INCLUIR O NUTRICIONISTA

Para a inclusão do nutricionista o gestor deverá acessar os "**Dados da Unidade**", clicar na aba "**Equipe Nutricionista**". Quando a tela atualizar, clicar no ícone "**Inserir Nutricionista**".

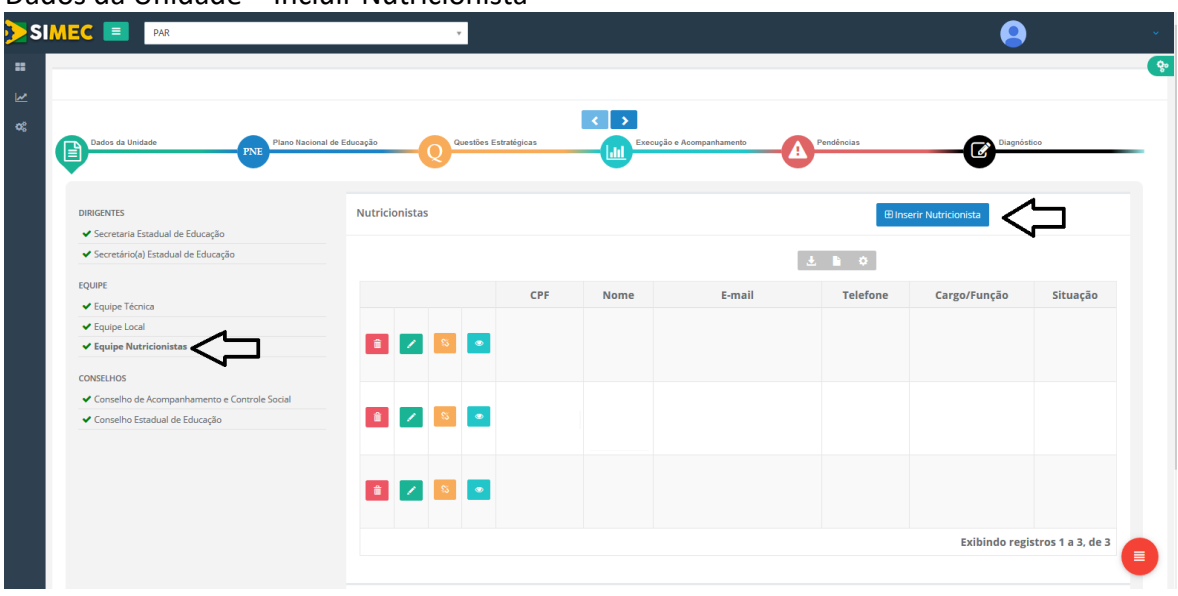

<span id="page-6-2"></span>Dados da Unidade – Incluir Nutricionista

Abrirá uma tela para inclusão dos dados do nutricionista, após o preenchimento e escolha do cargo/função, clicar em "**Salvar**".

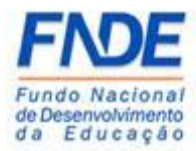

<span id="page-7-0"></span>Dados da Unidade – Inclusão dos dados do Nutricionista

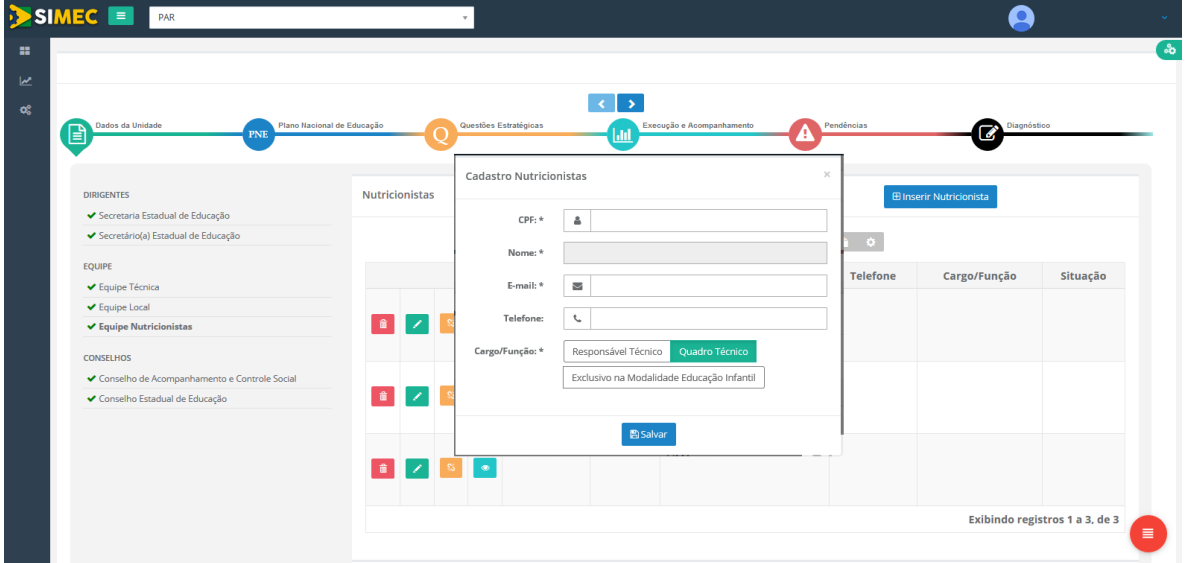

Os dados aparecerão na aba Nutricionistas.

### <span id="page-7-1"></span>2.3. ALTERAR OS DADOS DO NUTRICIONISTA

Podem ser alterados o e-mail, telefone e cargo/função do nutricionista bem como resetar a senha do nutricionista, para tanto o gestor deverá clicar no ícone "**Lápis**".

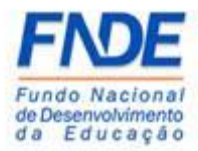

<span id="page-8-0"></span>Dados da Unidade – Alterar Nutricionista

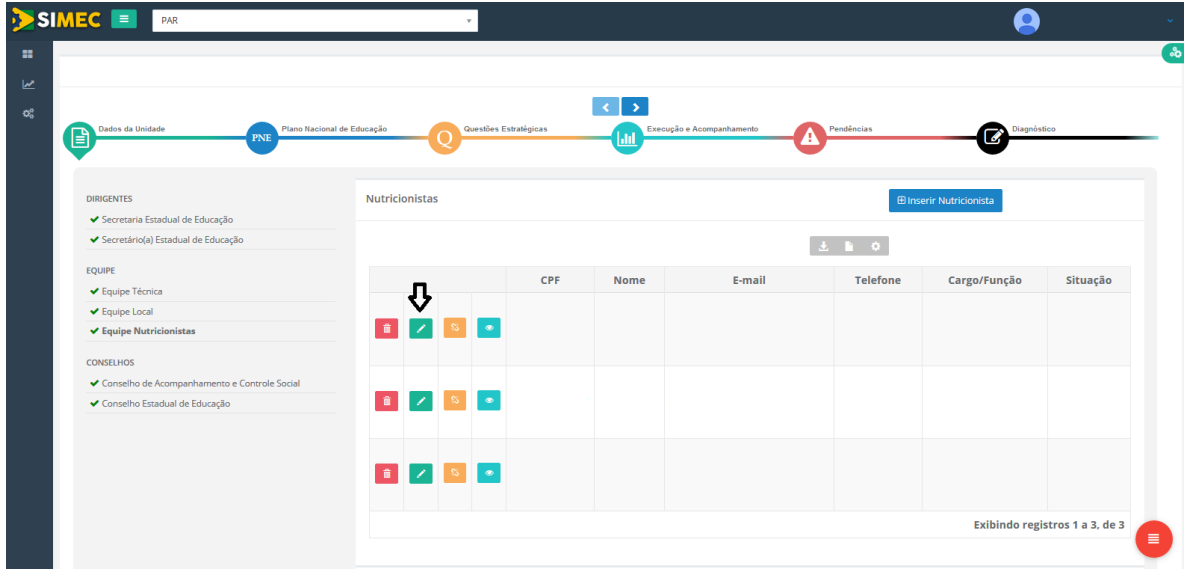

Abrirá uma tela para alteração os dados do nutricionista, após o alteração clicar em "**Salvar**".

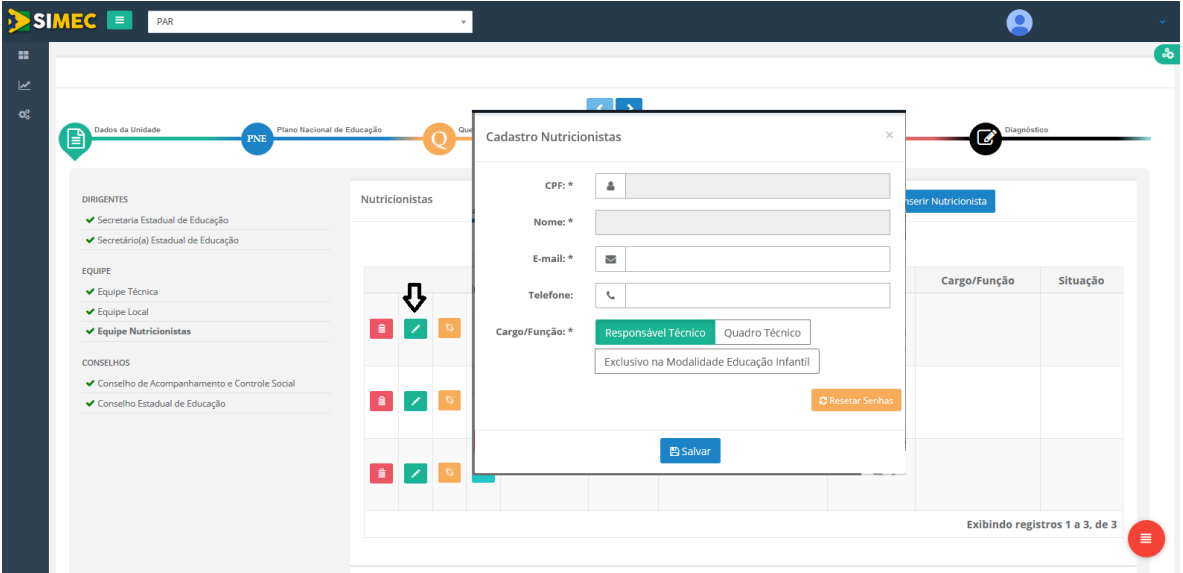

<span id="page-8-1"></span>Dados da Unidade – Alteração dos dados do Nutricionista

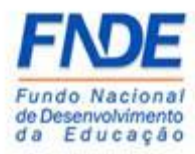

### <span id="page-9-0"></span>2.4. DESVINCULAR O NUTRICIONISTA

O gestor pode desvincular o nutricionista clicando no ícone "**Desvincular**".

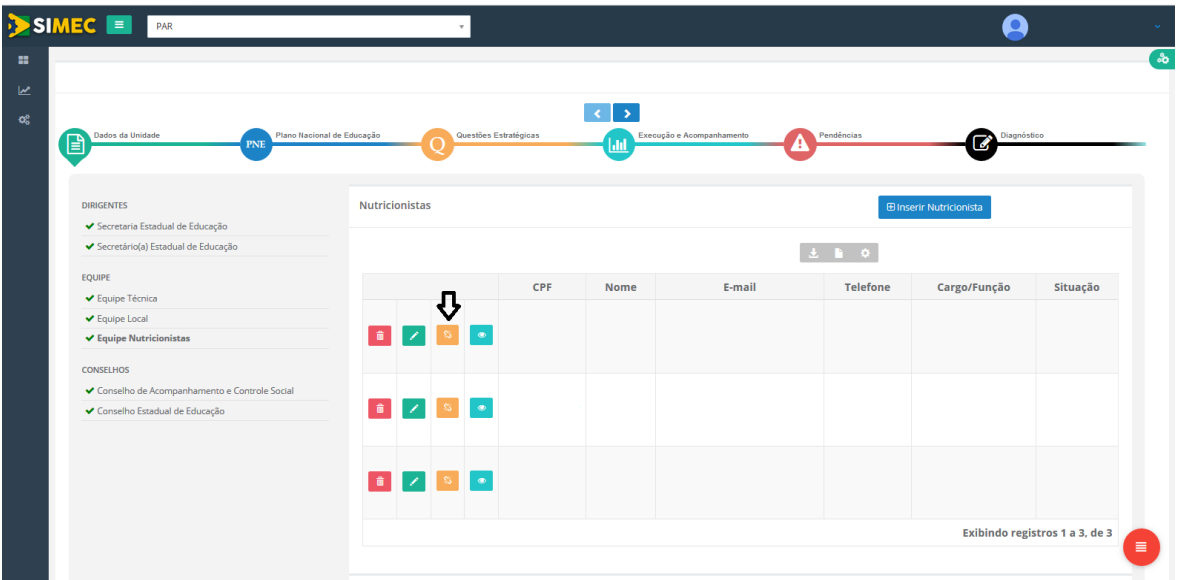

<span id="page-9-1"></span>Dados da Unidade – Desvincular Nutricionista

Abrirá uma tela para desvincular o nutricionista, após o preenchimento dos dados clicar em "**Salvar**".

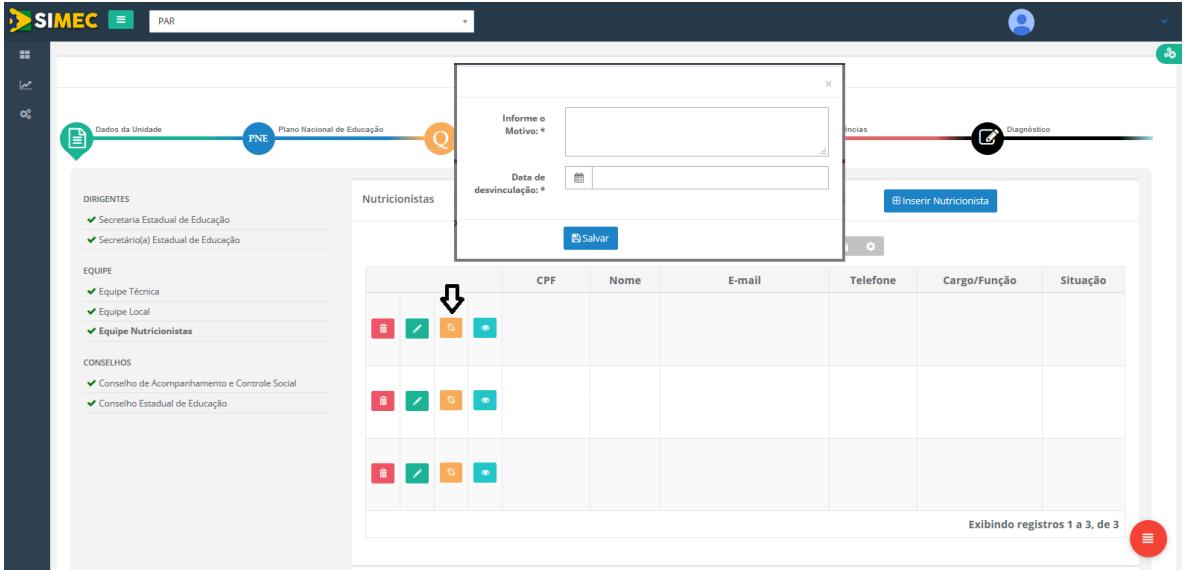

<span id="page-9-2"></span>Dados da Unidade – Desvinculação do Nutricionista

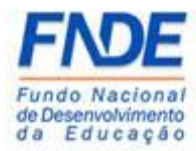

### <span id="page-10-0"></span>2.5. VISUALIZAR OS DADOS DO NUTRICIONISTA

O gestor pode visualizar os dados o nutricionista clicando no ícone "**Visualizar dados do Nutricionista**".

<span id="page-10-1"></span>Dados da Unidade – Visualizar os dados do Nutricionista

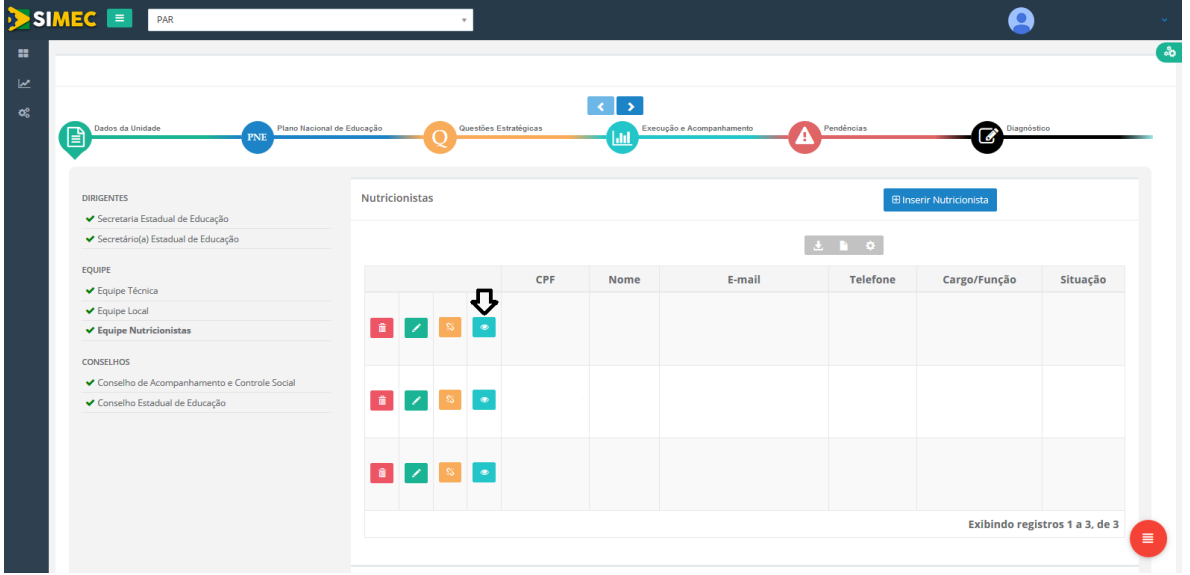

<span id="page-10-2"></span>Dados da Unidade – Visualização dos dados do Nutricionista

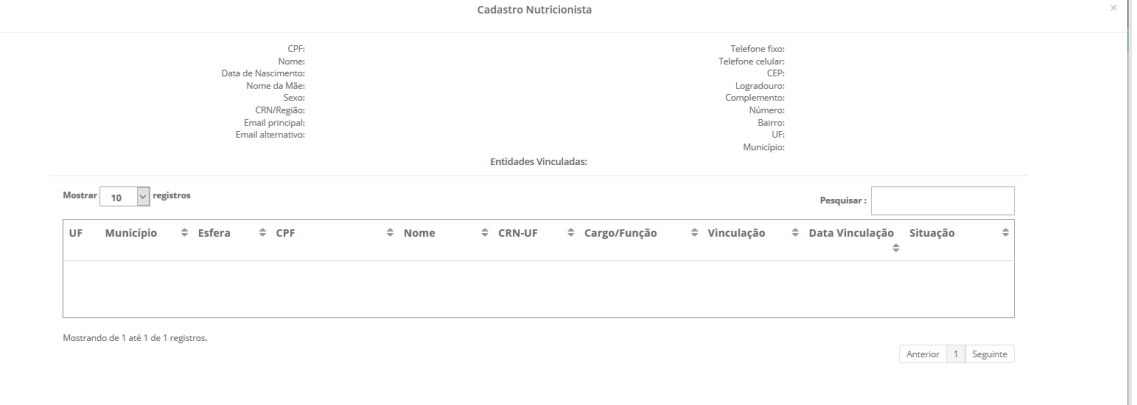

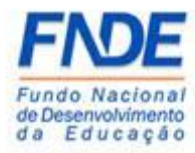

### <span id="page-11-0"></span>2.6. REMOVER O NUTRICIONISTA

O gestor pode remover o nutricionista clicando no ícone "**Lixeira**".

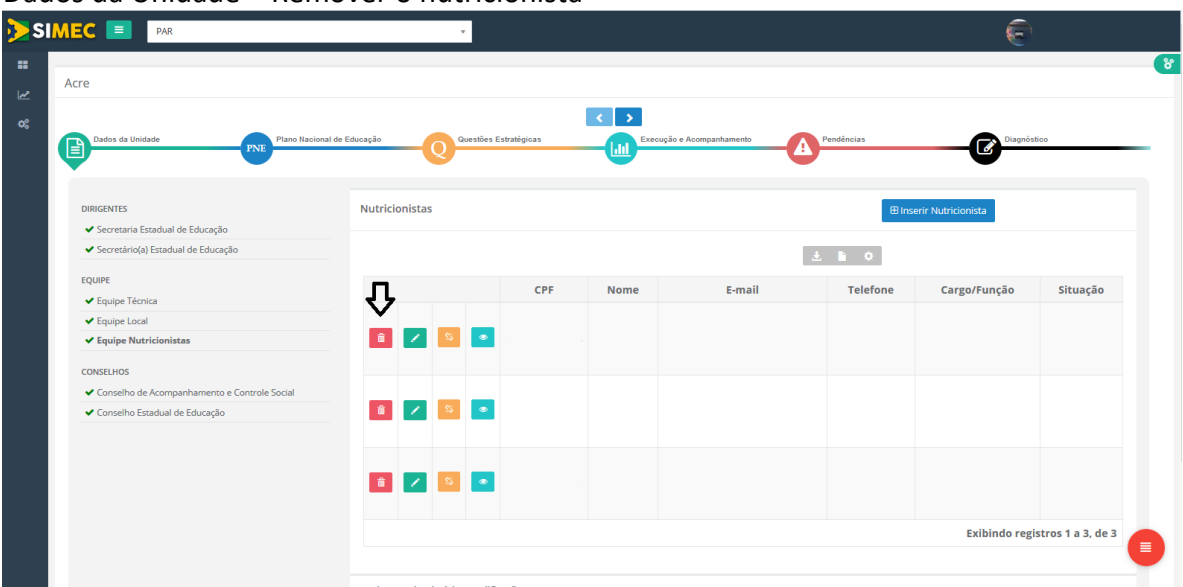

<span id="page-11-1"></span>Dados da Unidade – Remover o nutricionista

Abrirá uma tela para remover o nutricionista clicando em "**Sim**".

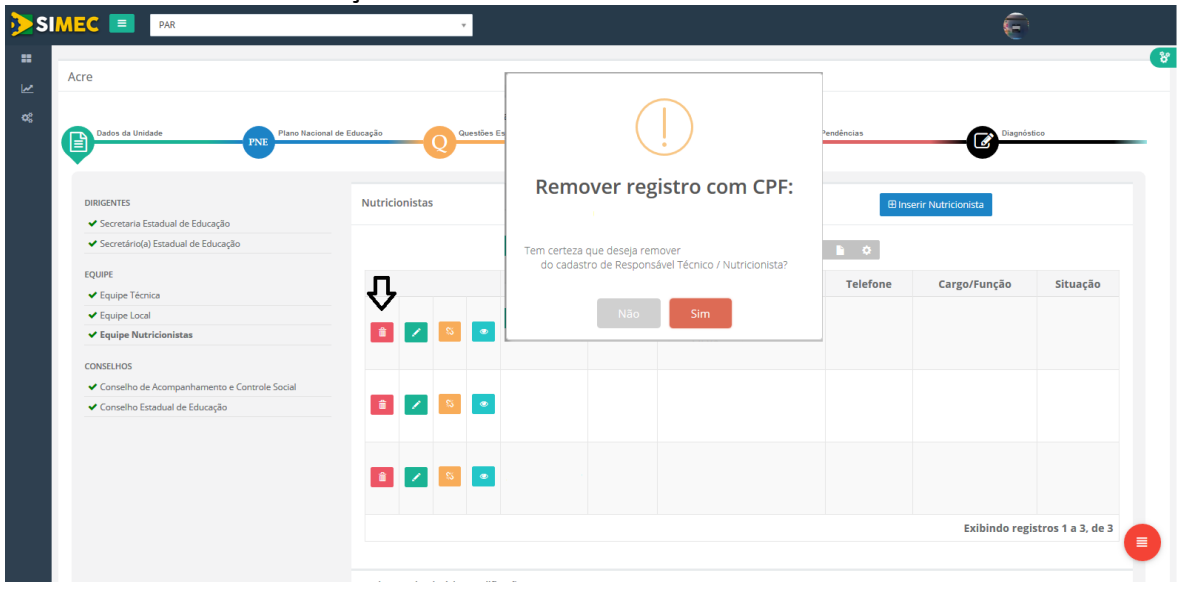

<span id="page-11-2"></span>Dados da Unidade – Remoção do nutricionista

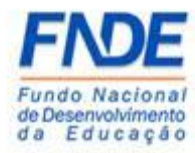

### <span id="page-12-0"></span>2.7. PROCEDIMENTO PARA SOLICITAR NOVA SENHA

Caso o Nutricionista tenha esquecido a senha de acesso ao SIMEC, ele poderá a qualquer momento solicitar uma nova senha.

Na página inicial do SIMEC, o Nutricionista deverá clicar em "**Esqueci minha senha?**", na próxima tela informar o CPF e clicar em "**Lembrar Senha**". Uma nova senha será encaminhada para o endereço eletrônico cadastrado.

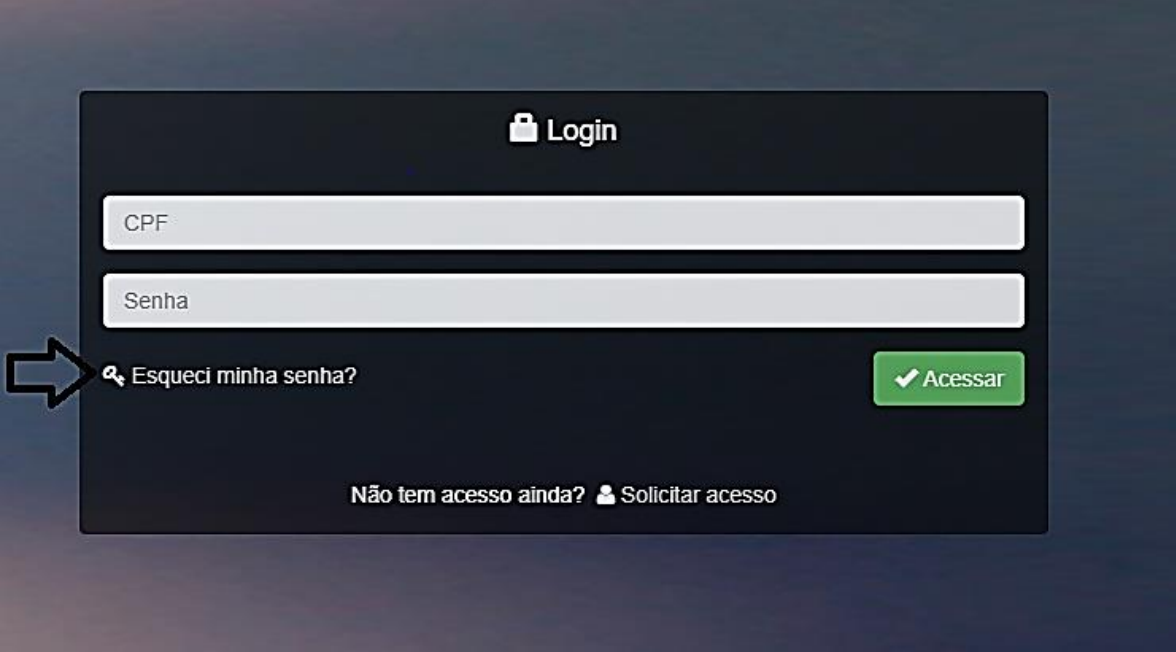

<span id="page-12-1"></span>Esqueci minha senha?

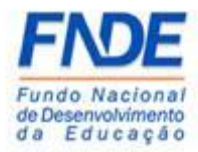

#### <span id="page-13-0"></span>Recuperação de senha de usuários

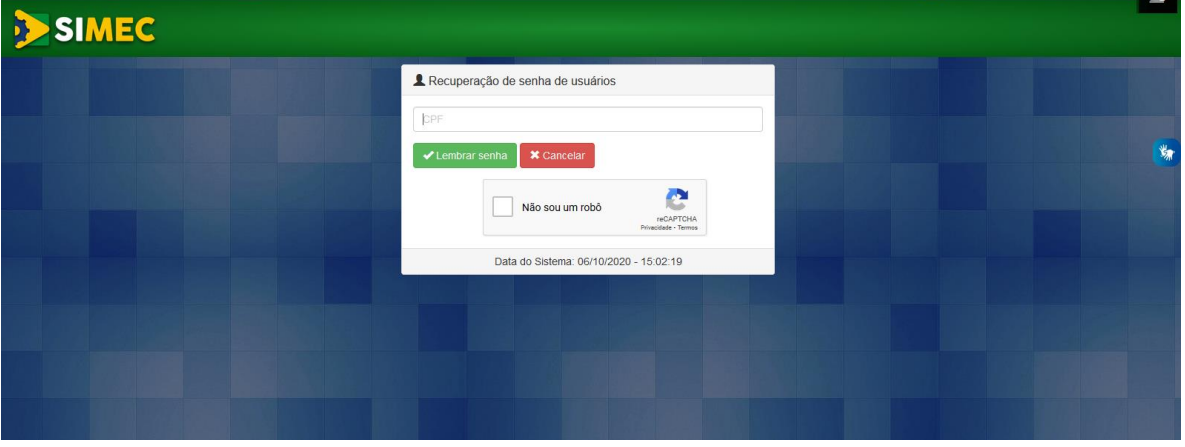

Caso o Nutricionista não receba a senha de acesso, ele deverá abrir uma demanda pela ferramenta **FAR** PAR Fale Conosco [\(https://www.fnde.gov.br/parfaleconosco/index.php/publico\)](https://www.fnde.gov.br/parfaleconosco/index.php/publico) solicitando a liberação do acesso ao módulo PAR do SIMEC.

<span id="page-13-1"></span>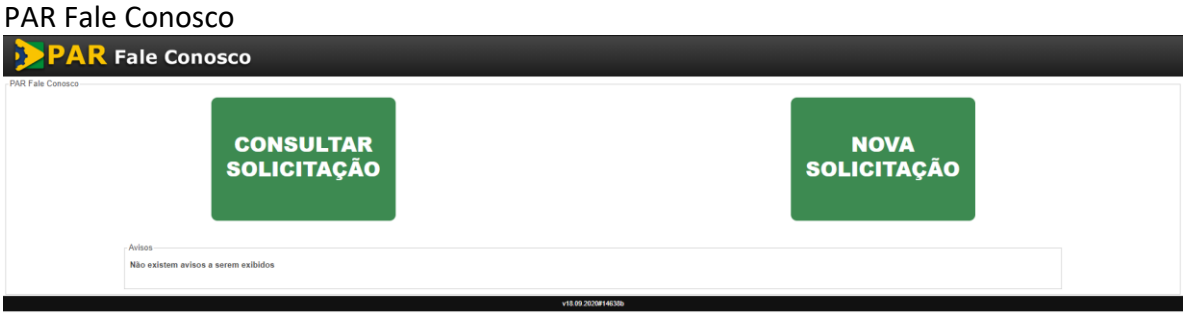

Após o preenchimento dos campos obrigatórios, selecione a opção "**Senhas do SIMEC PAR**", Assunto "**Dúvidas Gerais**".

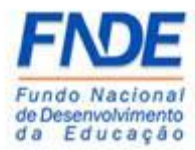

No campo "**Mensagem**" solicitar o desbloqueio do acesso do Dirigente e os dados do usuário:

- 1º) Nome completo
- 2º) CPF
- 3º) Município/UF
- 4º) Cargo
- 5º) Telefone de contato

Após todo o preenchimento, clicar no ícone "**Enviar**".

## <span id="page-14-0"></span>PAR Fale Conosco – Nova solicitação  $\frac{1}{2}$ **None** - CPF:<br>unito responsively. Exc: 000.000.000-00 salifo responsivel.<br>
\* E-mail<br>
C mai do unuble.<br>
\* Trichen A -<br>Telefone 1<br>spyllo de continuir.<br>Ex: (60)6669.000 Telefone 2<br>pplo de contelo.<br>mun contelo. mun recupedo nos Louis Mason  $\begin{array}{c} \hline \begin{array}{c} \hline \begin{array}{c} \hline \begin{array}{c} \hline \end{array} \\ \hline \end{array} \end{array} \end{array}$ **Today** (Car

A equipe técnica responsável pela liberação do acesso ao módulo PAR do SIMEC receberá a demanda e com base nos dados informados realizará o desbloqueio do acesso, que ocorrerá em até 48 horas do recebimento da demanda pelo link PAR Fale Conosco.

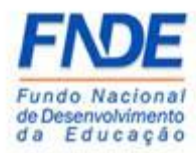

### <span id="page-15-0"></span>3. CONTATOS

Em caso de dúvidas, orientamos entrar em contado pela ferramenta PAR Fale Conosco e acessar o Manual disponibilizado na página do PAR no portal do FNDE, disponível em <http://www.fnde.gov.br/programas/par/areas-para-gestores/manuais>

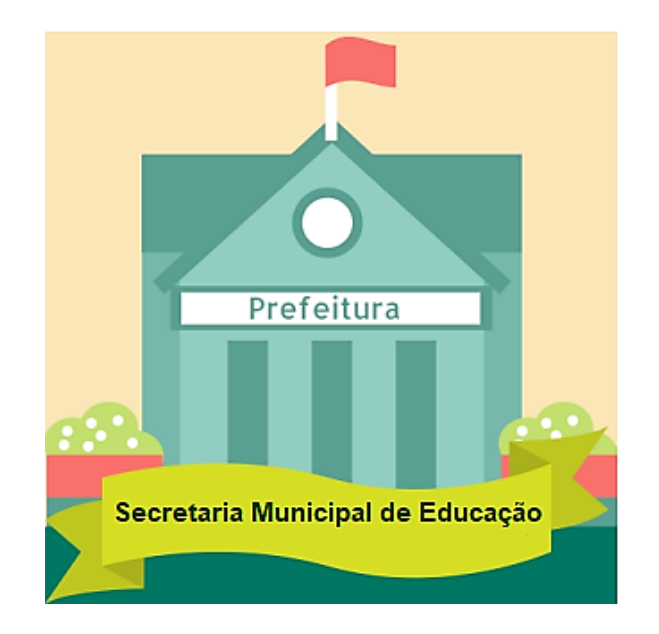